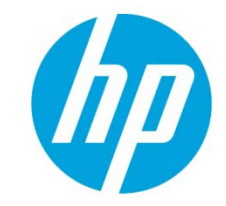

# **Displaying a custom logo during bootup of HP commercial notebook systems**

HowTo

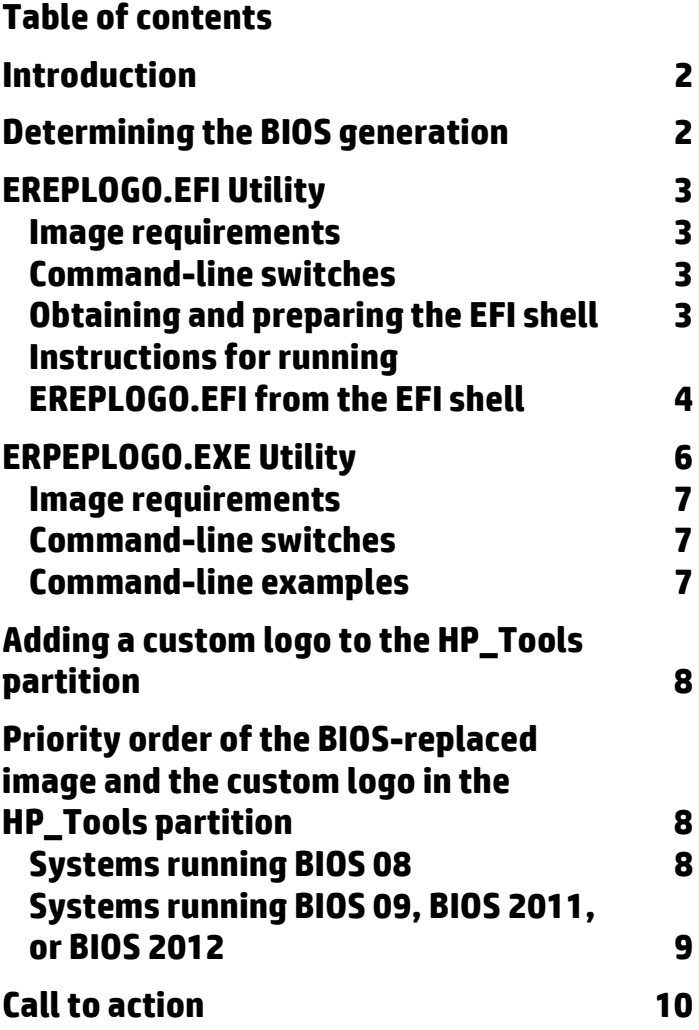

# <span id="page-1-0"></span>**Introduction**

HP provides several methods that customers can use to replace the HP logo with their own logo on the splash screen that appears during system POST.

- The HP EREPLOGO.EFI utility, available for commercial notebooks running BIOS 2012 generations
- The HP EREPLOGO.EXE utility, available for commercial notebooks running BIOS 08, BIOS 09, or BIOS 2011 generations
- The HP\_Tools partition

This document briefly describes all three methods and how to use them. It also explains the priority order of the logo images if you have a custom logo in the HP\_Tools partition and you've also altered the logo in the BIOS. This document is written for the IT manager or implementer responsible for changing the logo.

# <span id="page-1-1"></span>**Determining the BIOS generation**

Table 1 gives the BIOS generations available as of this writing for HP commercial notebook systems. The tool and image type you can use depends on the BIOS generation on your system.

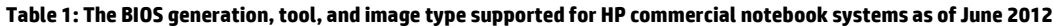

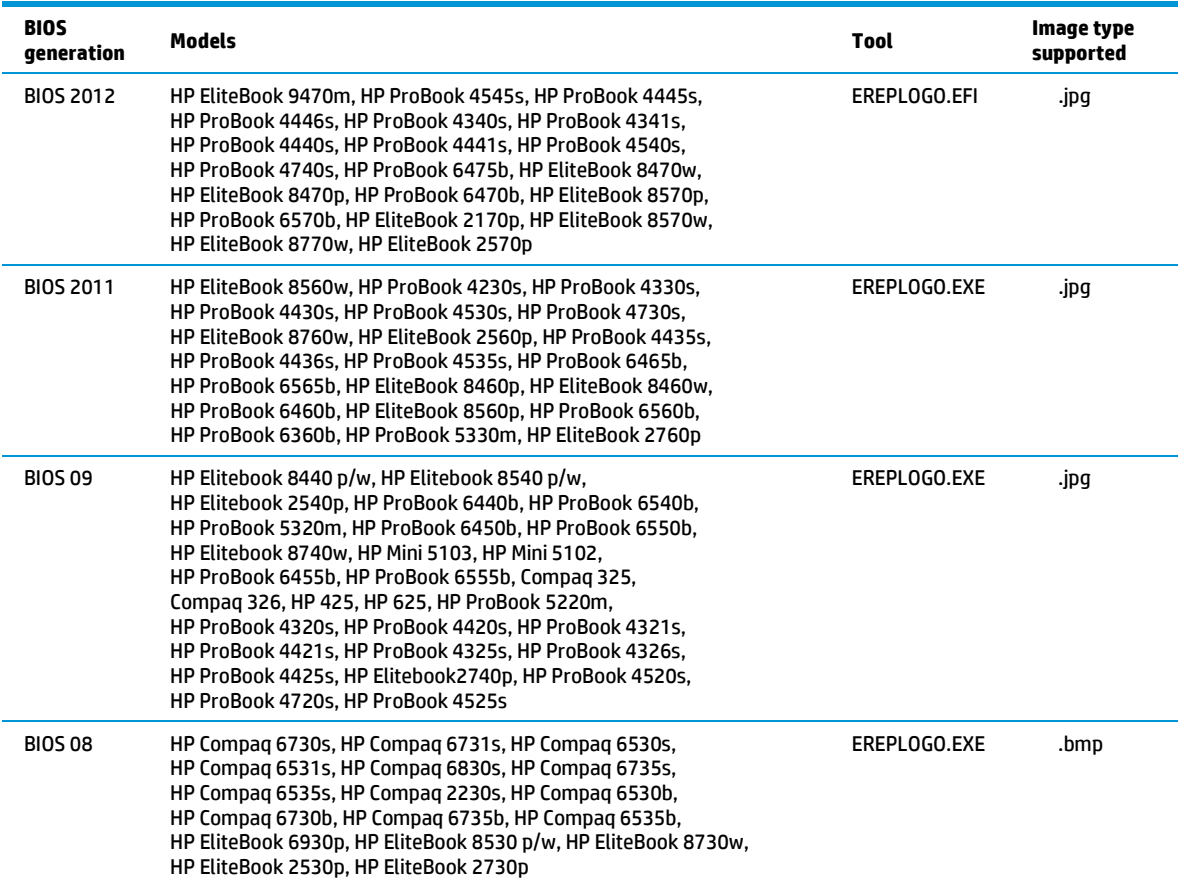

# <span id="page-2-0"></span>**EREPLOGO.EFI Utility**

For the BIOS 2012 generation, run the EREPLOGO.EFI utility from an EFI shell. The .EFI utility puts your custom logo image into the system BIOS.

You cannot use this utility if a BIOS password has been set.

### <span id="page-2-1"></span>**Image requirements**

The image must meet the following requirements:

- .jpg file format
- Resolution range between 424 x 320 pixels and 1024 x 768 pixels
- File size maximum of 32 kilobytes
- Maximum of 16 million colors

### <span id="page-2-2"></span>**Command-line switches**

You can use the ERPEPLOGO.EFI utility to write a custom logo to the BIOS or to erase a custom logo that has already been added.

To write a custom logo to the BIOS, use the following syntax: ereplogo <filename>

To erase a custom logo from the BIOS and return the default HP logo to the display, use: ereplogo /e

To display a usage statement similar to the following, type: ereplogo /h

EFI Custom Logo Update Utility for HP Business Notebook Platforms

Version: 1.02 09/16/2011

To update logo: eRepLogo filename

To erase logo: eRepLogo /e

### <span id="page-2-3"></span>**Obtaining and preparing the EFI shell**

The EFI shell is included in the same SoftPaq that contains the EREPLOGO.EFI utility.

Copy the EFI shell, the EREPLOGO.EFI utility, and your custom logo image to a FAT32-formatted USB key.

To determine whether your USB key is FAT32:

- 1. Insert the key into an available USB port, and then open Windows Explorer.
- 2. Right-click the highlighted listing for the USB key drive, and select **Properties**.
- 3. The General Properties window opens, showing whether the USB key uses an NTFS or a FAT32 file system.

### To format the USB key as FAT32:

- 1. Insert the key into an available USB port, and then open Windows Explorer.
- 2. Right-click the highlighted listing for the USB key, and select **Format**.
- 3. The Format window opens (Figure 1). Use the drop-down menu to select FAT32 (not FAT) as the file system.

#### Figure 1: The FAT32 file system option

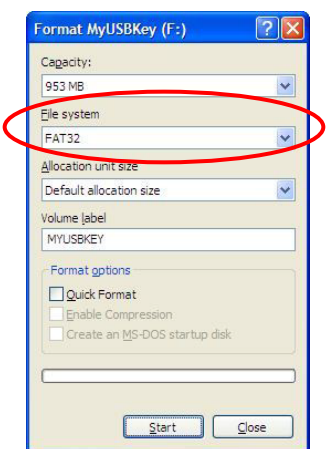

#### <span id="page-3-0"></span>**Instructions for running EREPLOGO.EFI from the EFI shell**

- 1. Boot the system, and then press the f10 key at POST to enter BIOS Setup.
- 2. Open the **System Configuration** menu, and then select **Boot Options**. Under Boot Mode, select **UEFI Native** mode.
- 3. Open the **File** menu, and then choose **Save and Exit**.
- 4. Insert the USB key containing the required files, and then reboot the system.
- 5. Press the f9 key (Boot device options) at POST to launch the boot manager.
- 6. Choose **Boot from EFI File** as shown in Figure 2.

### Figure 2: The **Boot from EFI File** option

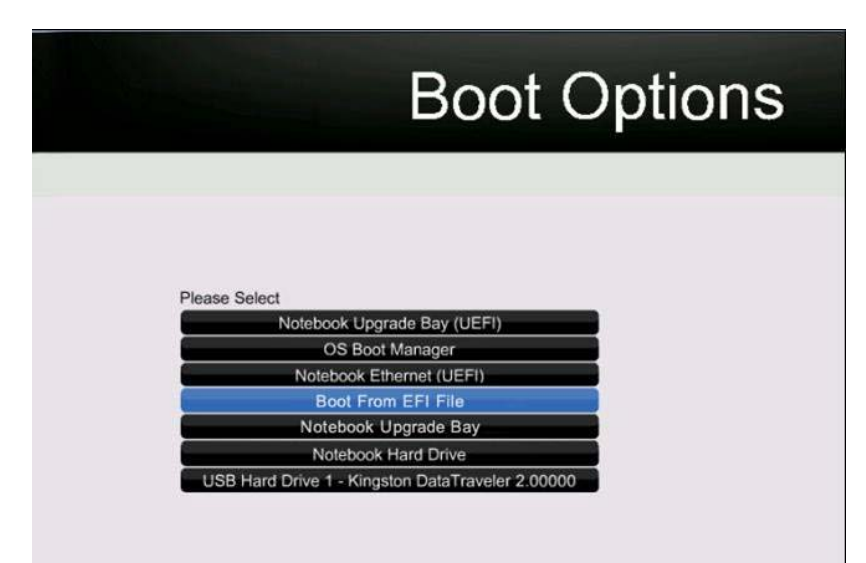

7. Select the USB Key from the list, as shown in the example in Figure 3.

Figure 3: The USB key option

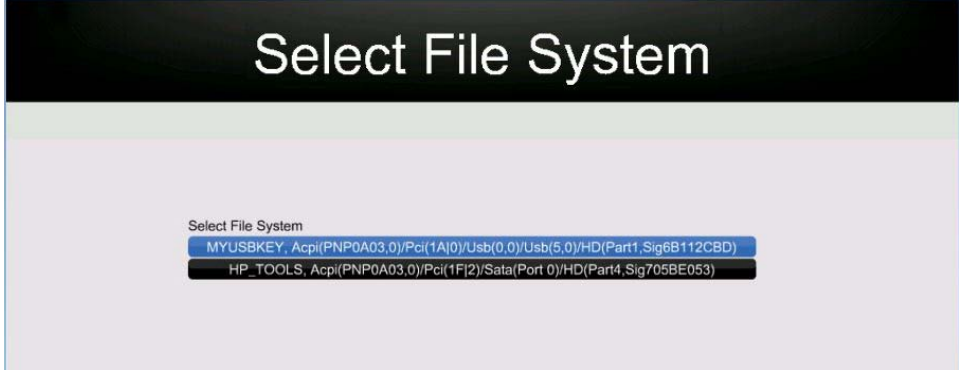

8. From the EFI File Navigator, search for and select the **Shell\_Full.efi** option, as shown in Figure 4.

Figure 4: Shell\_Full.efi file within the *ereplogo\_files* folder

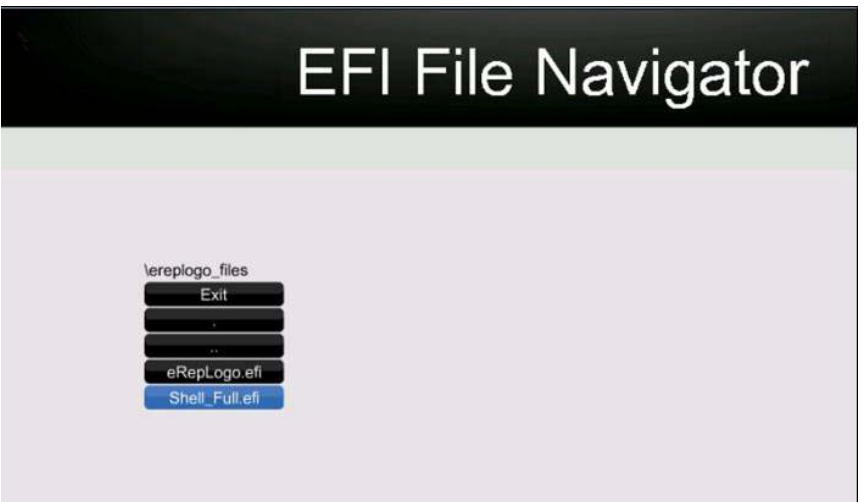

- 9. The EFI shell launches and displays a command prompt of Shell>.
- 10. Change to the USB key location by typing the drive associated with the key (for example, **FS1:**), and then press **Enter**.
- 11. Go to the location of the EREPLOGO.EFI utility using the **cd** command, as shown in Figure 5.

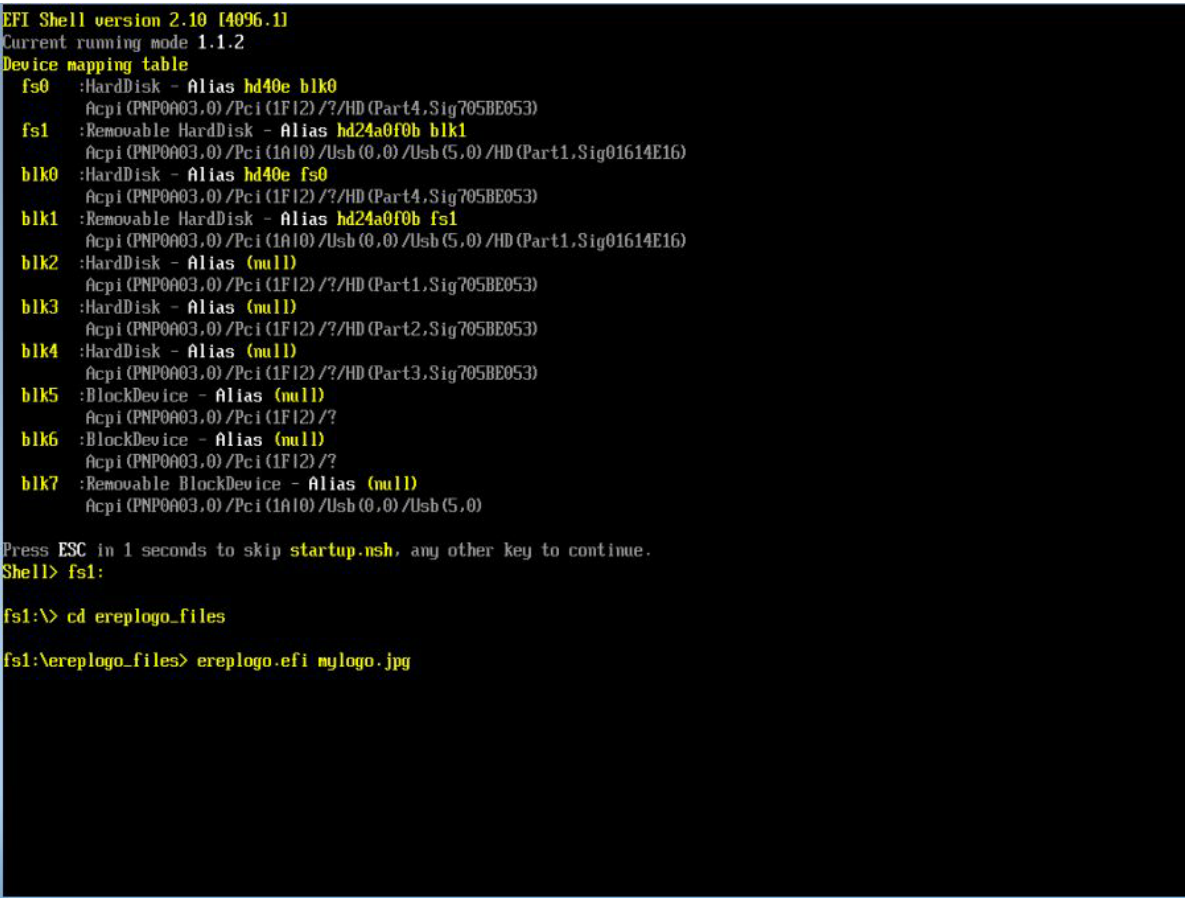

- 12. Refer to EREPLOGO.EFI syntax to start using the tool. You can use the tool to write or erase a custom logo, as already discussed in the ["Command-line switches"](#page-2-2) section. The EREPLOGO.EFI tool will reboot the system after writing the logo.
- 13. Reboot the system (if the system does not reboot automatically after using the tool), and then press the f10 key at POST to enter BIOS Setup.
- 14. Open the System Configuration menu, and then select **Boot Options**.
- 15. Under Boot Mode, check **Legacy** mode to return to the system's original setting while running step 2.
- 16. Save the changes and exit Setup.

The custom logo will now display during POST.

# <span id="page-5-0"></span>**ERPEPLOGO.EXE Utility**

Use the EREPLOGO.EXE utility for HP commercial notebook systems running BIOS 08, BIOS 09, or BIOS 2011. Systems running BIOS 2012 cannot use the EREPLOGO.EXE utility.

You must run EREPLOGO.EXE from a DOS environment. You cannot run EREPLOGO.EXE from Windows. The most common way to boot into DOS is to load DOS onto a USB key or other bootable device. You can press the f9 key (Boot device options) at POST to launch the boot manager then choose your bootable device containing DOS.

At the DOS command prompt, begin typing the command EREPLOGO.EXE and its parameters (described in the ["Command-line switches"](#page-6-1) section).

You cannot use this utility if a BIOS password has been set.

#### <span id="page-6-0"></span>**Image requirements**

The image must meet the following requirements:

- .bmp file format for systems using BIOS 08
- .jpg file format for systems using BIOS 09 or BIOS 2011
- Resolution range between 424 x 320 pixels and 1024 x 768 pixels
- File size maximum of 32 kilobytes
- Maximum of 16 million colors

# <span id="page-6-1"></span>**Command-line switches**

The EREPLOGO.EXE utility accepts multiple input parameters, identified by a command line switch. It uses the following syntax: EREPLOGO.EXE [/<Option><parameter>] as shown in Table 2.

# **Table 2: Command-line syntax for the EREPLOGO.EXE utility**

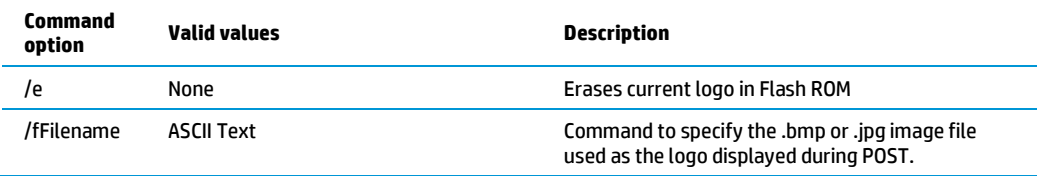

If you enter no parameters or enter invalid parameters, the utility displays a usage statement similar to the following:

HPQ EFI BIOS Logo Replace - Version 1.00

Copyright 2008 - Hewlett-Packard Corporation

Usage: EREPLOGO [/e] /fFilename

/e: Erase the current logo in the EFI BIOS

/fFilename: Bitmap or JPEG file created to be used as the logo

# <span id="page-6-2"></span>**Command-line examples**

The following examples were run on an HP Elitebook 2730p notebook with an HP logo.

# **Using the "/f" option to replace the existing logo**

This example replaces the existing logo in the Flash ROM device with a new logo file.

C:\> EREPLOGO /fHPLOGO.JPG

HPQ EFI BIOS Logo Replace - Version 1.01

Copyright 2008 - Hewlett-Packard Corporation

Logo File Size: 21878 bytes

Flash Logo Programming Successful

Done.

## **Using the "/e" option to erase the logo in the Flash ROM**

The following example shows how to use the erase /e option to erase an existing logo and return the display to the default HP logo.

C:\> EREPLOGO /e

HPQ EFI BIOS Logo Replace - Version 1.01 Copyright 2008 - Hewlett-Packard Corporation Logo erased from EFI BIOS Done.

# <span id="page-7-0"></span>**Adding a custom logo to the HP\_Tools partition**

Instead of using one of the EREPLOGO utilities to replace the default HP logo, you can also place your custom image in a specific location in the HP\_Tools partition.

- 1. Select the custom logo image you want to use. For BIOS 09, BIOS 2011, and BIOS 2012, it must be in .jpg file format. For BIOS 08 it must be in .bmp file format.
- 2. In the Hewlett-Packard folder on the HP\_TOOLS partition, create a folder called "Logo."
- 3. Save the image in the \Hewlett-Packard\Logo folder.
- 4. Rename the image as HPlogo.jpg (or HPlogo.bmp for BIOS 08 systems).
- 5. Reboot the computer, and then press the f10 key at POST to enter the BIOS Setup.
- 6. Select **System Configuration**, and then select **Boot Options**.
- 7. Select **Custom Logo**, and then select **Enabled**.
- 8. For BIOS 2011 and BIOS 2012 generations, clear the checkbox for **FastBoot**.
- 9. Save the changes and exit Setup.

The custom logo will now display during POST.

# <span id="page-7-1"></span>**Priority order of the BIOS-replaced image and the custom logo in the HP\_Tools partition**

By default, the HP logo is displayed during POST. Because it is possible to have a custom logo in the HP\_Tools partition and a custom logo burned into the FLASH ROM (by using one of the EREPLOGO utilities), it is important to understand the priority display order of these three logo images.

### <span id="page-7-2"></span>**Systems running BIOS 08**

In the f10 menu there is a "Custom Logo" option as shown in Figure 6. If you disable this option:

- Only the default HP logo will display.
- The image set by EREPLOGO.EXE will not display.
- Any image copied under HP\_TOOLS partition (for example, "Hewlett-Packard\Logo\HPLogo.jpg") will not display.

#### Figure 6: The Custom Logo option disabled in the f10 menu

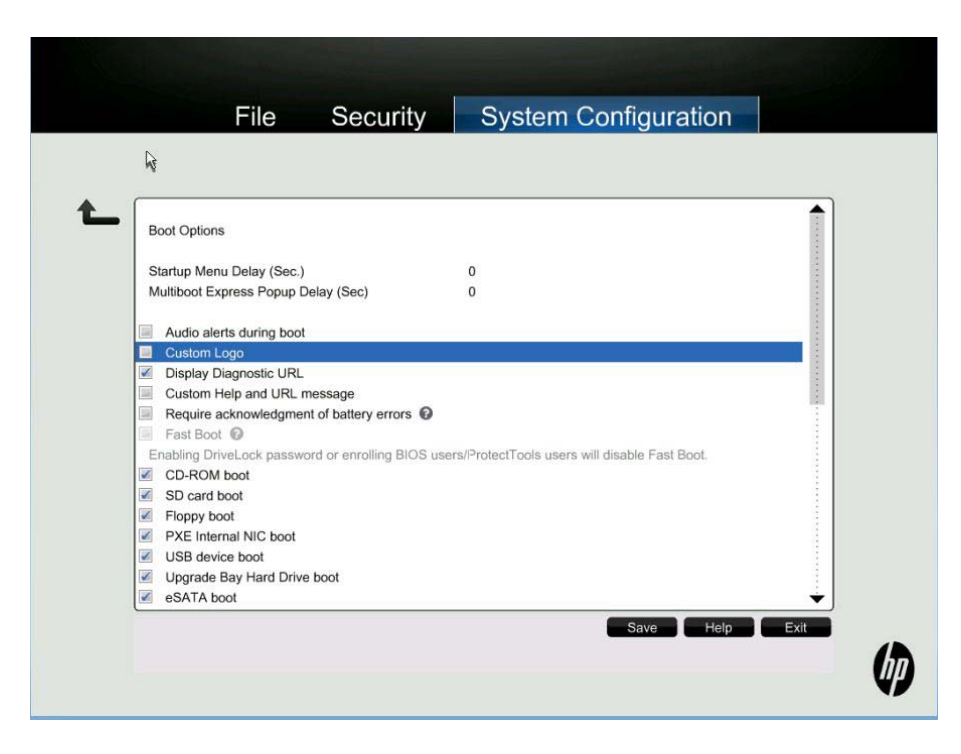

If you enable the Custom Logo option, the following priorities apply:

- If there is an image set by EREPLOGO.EXE and an image is also available under the HP\_TOOLS partition, the image saved to the HP\_TOOLS partition "Hewlett-Packard\Logo" will display.
- If there is an image set by EREPLOGO.EXE, but no image saved to the HP\_TOOLS partition, the image set by ERERPLOGO will display.

#### <span id="page-8-0"></span>**Systems running BIOS 09, BIOS 2011, or BIOS 2012**

The Custom Logo option in the f10 menu is disabled by default. When disabled, the BIOS does not look for any logo in the HP\_Tools partition and the display priorities are as follows:

- 1. The custom logo in the flash firmware set by the appropriate EREPLOGO. EXE or EREPLOGO.EFI utility, depending on your BIOS generation.
- 2. The default HP logo

If you enable the Custom Logo option in the f10 menu, the BIOS displays the logos in this order:

- 1. The custom logo placed on the hard drive in the HP\_Tools partition
- 2. The custom logo in the flash firmware volume set by the appropriate EREPLOGO. EXE or EREPLOGO.EFI utility, depending on your BIOS generation.
- 3. The default HP logo

### <span id="page-9-0"></span>**Call to action**

For more information, please contact your HP representative or go to [hp.com/go/notebooks.](http://www.hp.com/go/notebooks)

# **Get connected**

**[hp.com/go/getconnected](http://www.hp.com/go/getconnected)**

Current HP driver, support, and security alerts delivered directly to your desktop

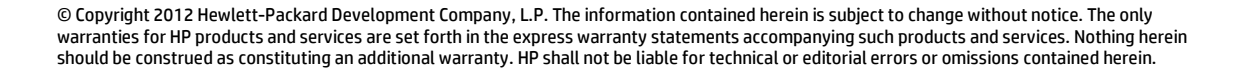

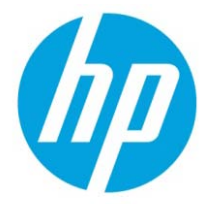